MAGYAR TUDOMÁNYOS AKADÉMIA TITKÁRSÁGA

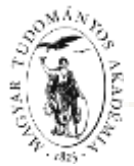

## KUTATÁSI PÁLYÁZATOK FŐOSZTÁLYA

### **ÚTMUTATÓ**

#### **Lendület pályázat beadásához**

A Lendület pályázat weboldalára belépni az Akadémiai Adattárban (AAT) meglévő regisztráció birtokában lehet [\(https://aat.mta.hu\)](https://aat.mta.hu/).

A Lendület pályázat benyújtása a https://palyazat.mta.hu/lendulet 2024 weboldalon megadott mezők kitöltésével, illetve mellékleteknek a felületre való feltöltésével történik. Bizonyos adatok kitöltése és bizonyos mellékletek feltöltése kötelező, ezek hiányában a pályázat lezárása sikertelen lesz, és a rendszer jelzi, hogy hol van hiányosság.

A pályázat feltöltésének módját a mellékelt lépésenkénti útmutató tartalmazza.

Az egyes lépések közben és után is érdemes a felső menüsorban található "Ment" gombra kattintani. A pályázat feltöltése bármikor megszakítható és a felületről való kilépés után egy későbbi időpontban, újbóli belépést követően folytatható. Újbóli belépéskor a megkezdett pályázat a "Pályázati lista" menü alatt a pályázó nevére kattintva nyitható meg, majd folytatható a feltöltés.

A pályázati felület fontosabb menüpontjai:

- 1. A *Kutatócsoport-vezető adatai* (a "Pályázat" főmenü alatt): ezeket az adatokat a pályázati rendszer a pályázó AAT-ben nyilvántartott adatlapjáról veszi át, módosításukra csak az AAT-ben van lehetőség [\(https://aat.mta.hu\)](https://aat.mta.hu/). Emiatt szükséges az itt szereplő adatokat az AAT-ben frissíteni. Frissítés után az új adatokat az AAT adminisztrátorának jóvá kell hagynia, ezért előfordulhat, hogy a pályázati felületen csak 1-2 nap után jelennek meg a frissített adatok. A pályázat többi adatainak kitöltése és mellékleteinek feltöltése ettől függetlenül folytatható.
- 2. A *Pályázat adatai* (a "Pályázat" főmenü alatt): ezeket az adatokat a pályázónak kell megadnia a pályázati felületen. Bizonyos adatok esetén információs mezők szolgáltatnak további információt. Az információs mezők a kurzorral a szövegek fölé állva jelennek meg.
- 3. Mellékletek főmenü: a pályázat mellékleteit a "Letöltés" főmenüben található sablonok kitöltésével kell elkészíteni. A kitöltött sablonokat PDF formátumban kell a "Mellékletek" menübe feltölteni. A mellékletek közül aláírás költségtervre "Budget plan", a befogadó kutatóhely nyilatkozatára "Host Research Entity's Declaration" és a pályázó nyilatkozatára "Applicant's Declaration" szükséges.
- 4. *Letöltés* főmenü: a pályázat mellékleteiként csatolandó dokumentumok sablonjai innen tölthetők le.
- 5. *Súgó* főmenü: itt található a felület pályázatfeltöltési útmutatója, az AAT regisztráció útmutatója, az MTMT táblázatok elkészítését segítő útmutató, valamint a Lendület támogatás tervezéséhez készített útmutató.

Lezárás után a feltöltött adatok már nem módosíthatók.

További információért forduljon a Kutatási Pályázatok Főosztályához a [lendulet@titkarsag.mta.hu](mailto:lendulet@titkarsag.mta.hu) email címen, illetőleg a +36 1 411 6336 (bölcsészet- és társadalomtudományok, élettudomány) és +36 1 411 6287 (matematika és természettudományok) telefonszámokon.

#### **1. Bejelentkezés a [https://palyazat.mta.hu/lendulet\\_2024](https://palyazat.mta.hu/lendulet_2024) oldalra**

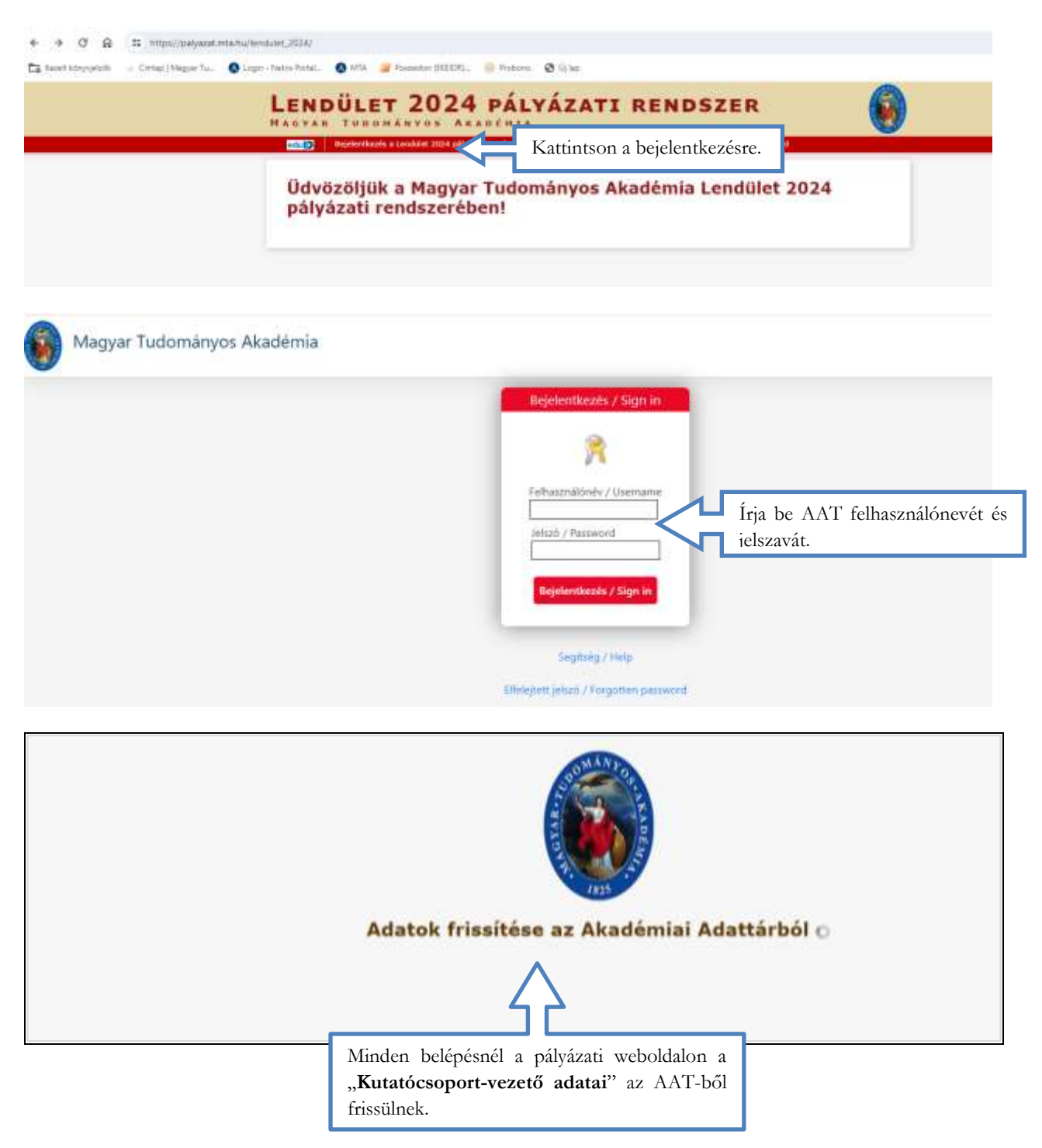

## **2. A pályázat megkezdése**

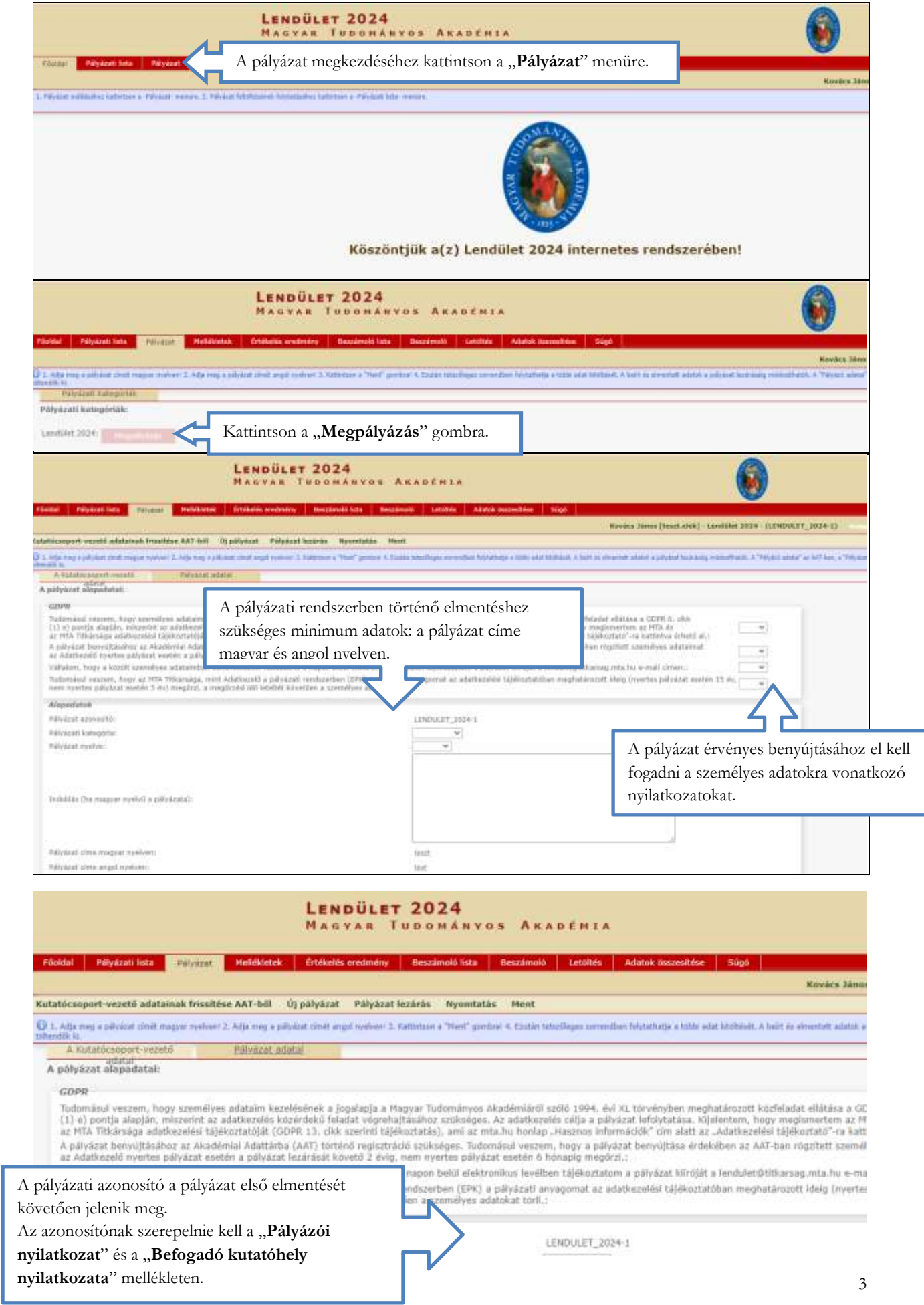

# **3. A "Kutatócsoport-vezető adatai" menü**

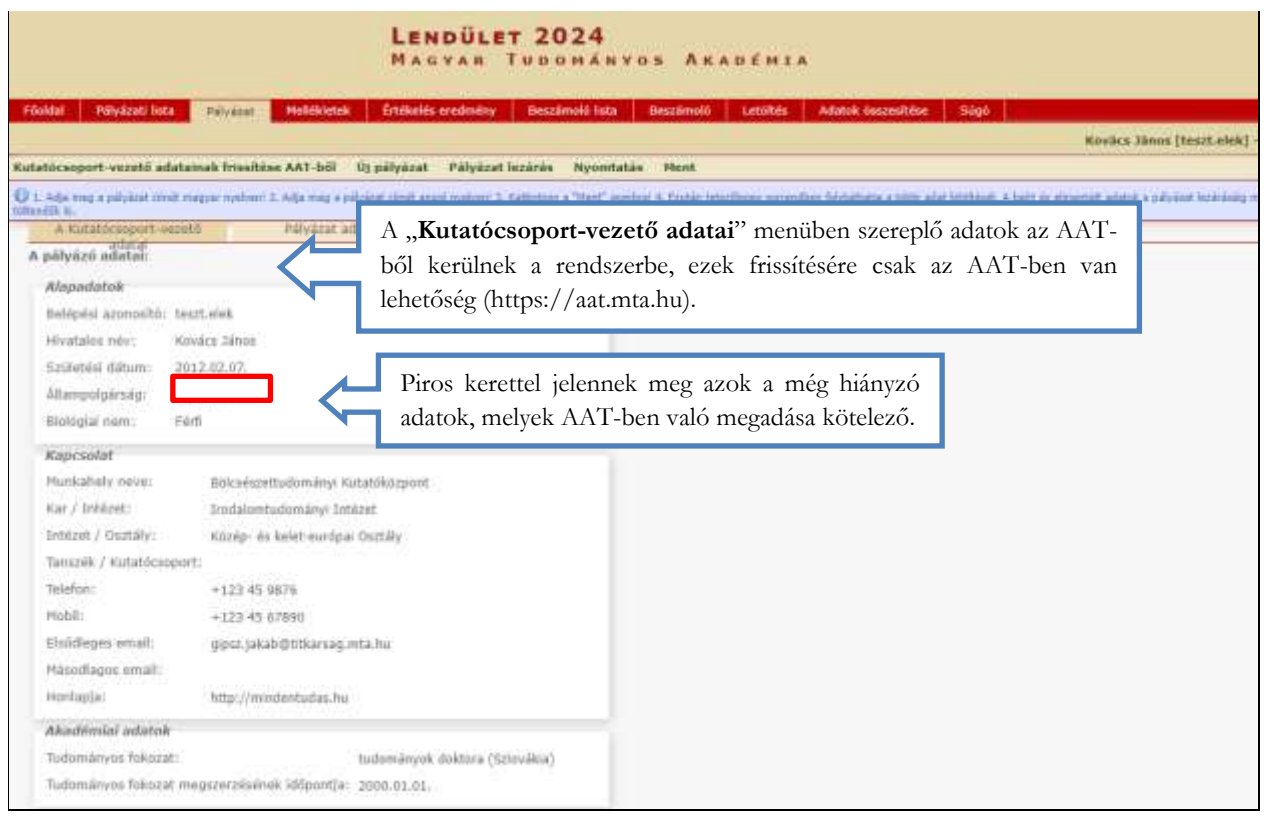

**4. A "Pályázat adatai" menü kitöltése**

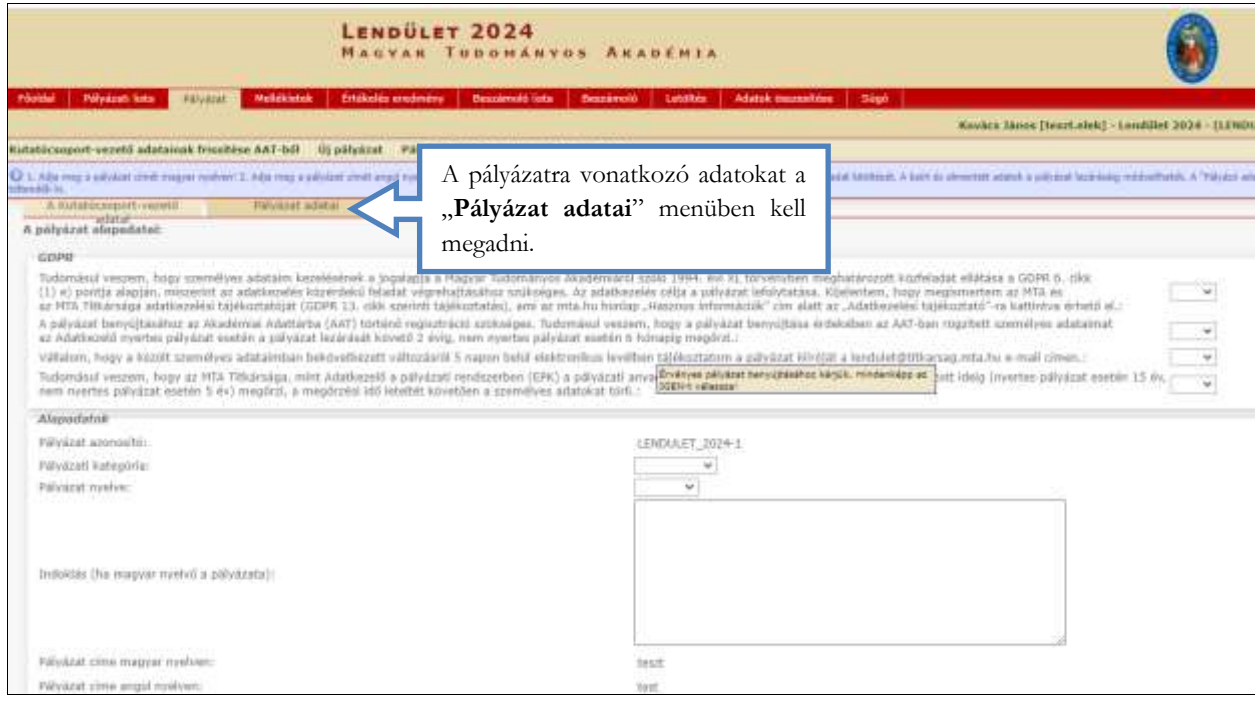

**5. A mellékletsablonok letöltése és a mellékletek feltöltése**

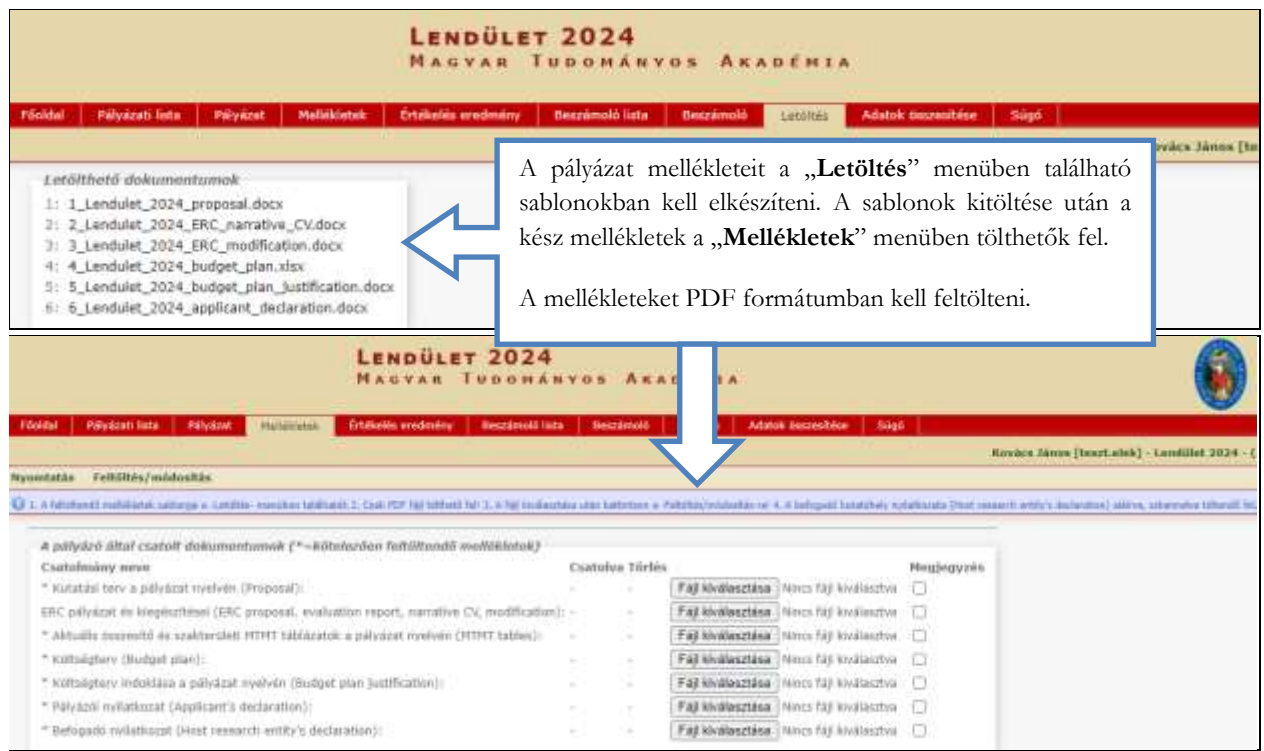

**6. A pályázat feltöltésének folytatása későbbi időpontban**

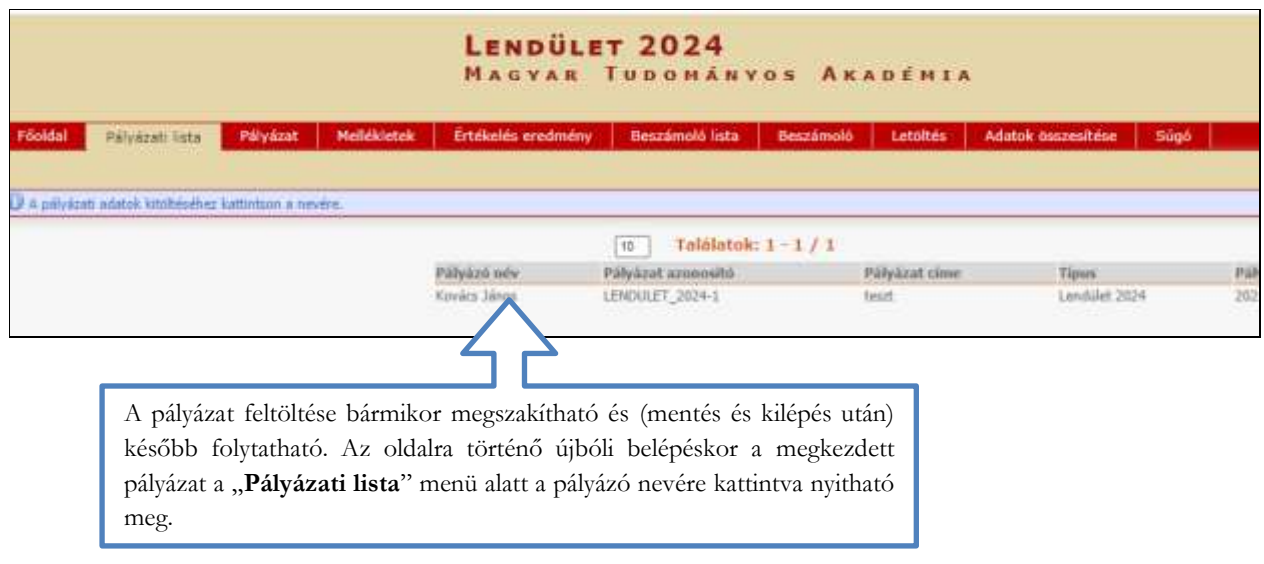

# **7. A teljes pályázat megtekintése / letöltése**

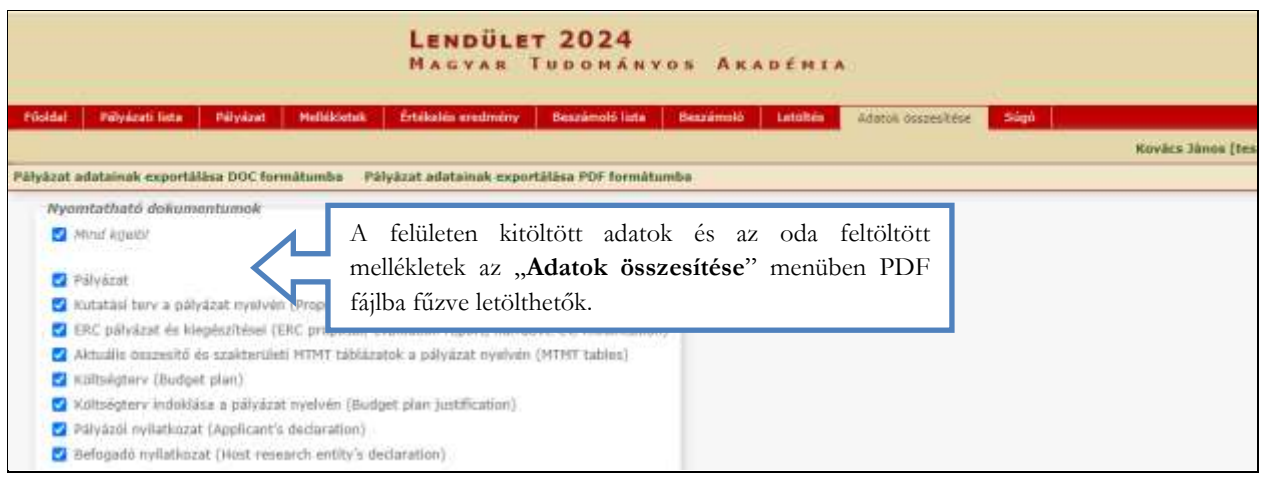

### **8. A pályázat lezárása**

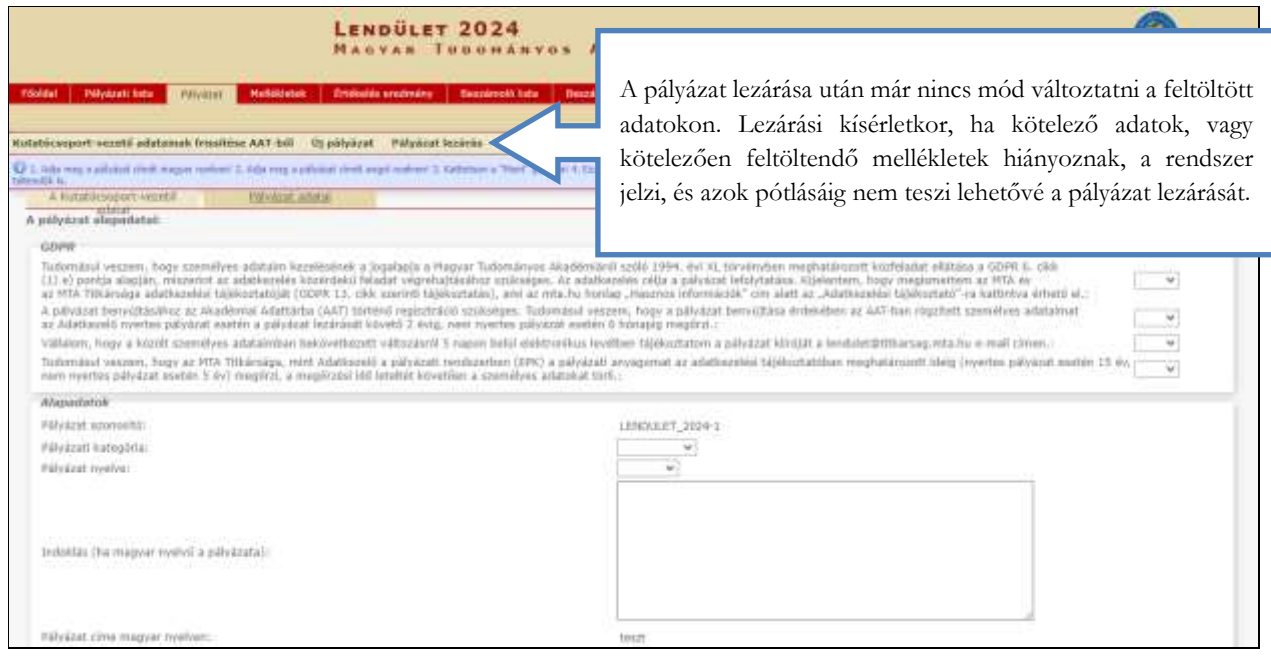